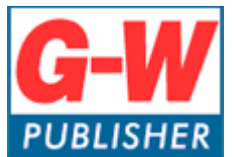

Digital Media Department

# **Common Cartridge Implementation with Moodle**

## **Common Cartridge**

The common cartridge (.imscc file) and integration pdf was sent to you through our ticket system. Please save those to your computer for ease of access.

### **Moodle**

- 1. Log into your Moodle account.
- 2. Create a new course or open a course you wish to import content into.
- 3. Under *Settings,* select *Restore.*

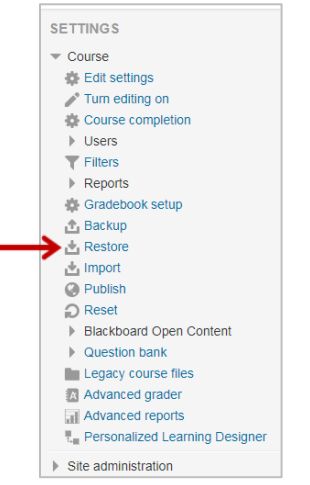

4. Select *Choose File* to upload the common cartridge (.imscc) file that was sent. And then select *Restore*.

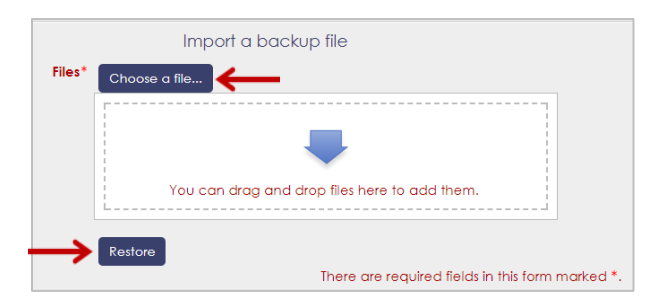

5. Select *Continue.*

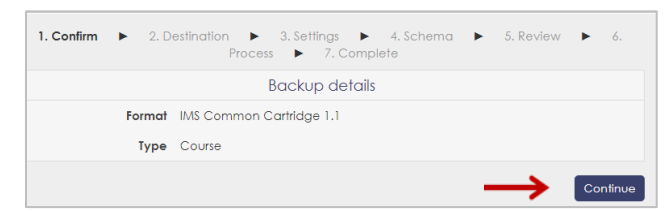

6. Scroll down to Restore into this Course, and then select *Continue*.

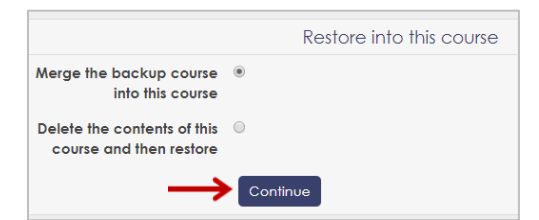

7. Select, *Next.*

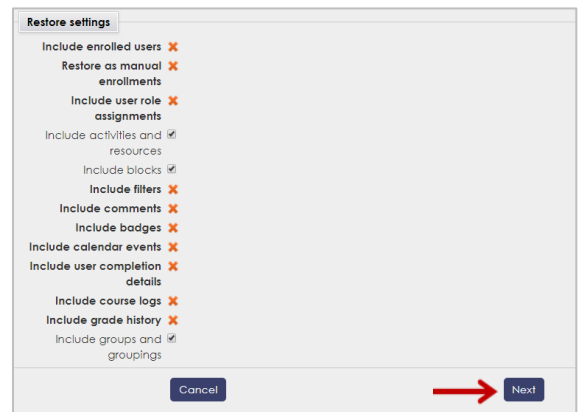

- 8. Select, *Next.*
- 9. Select, *Perform restore.*

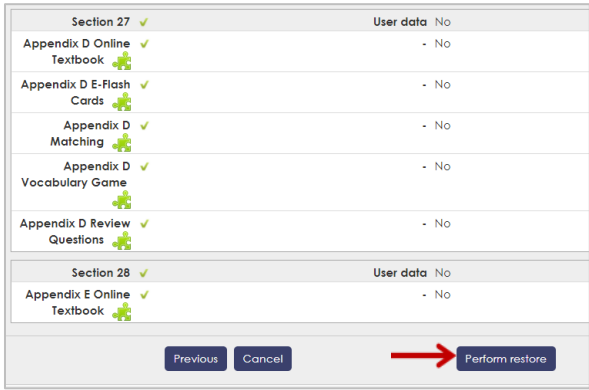

10. Select *Continue*.

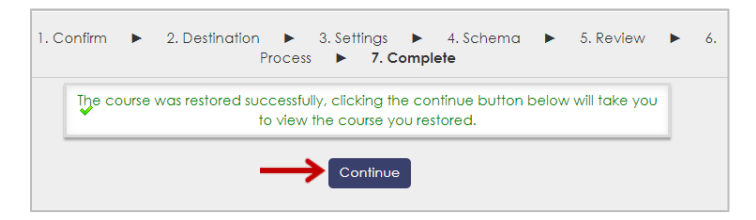

# **LTI Tool Configuration**

1. Select *Site Administration*

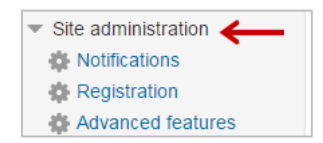

2. Select *Plugins*

| $\blacktriangledown$ Site administration |
|------------------------------------------|
| Notifications                            |
| <b>Registration</b>                      |
| Advanced features                        |
| <b>Users</b>                             |
| Courses                                  |
| $\triangleright$ Grades                  |
| Competencies                             |
| Location                                 |
| $\triangleright$ Language                |
| $\triangleright$ Plugins                 |
| $\triangleright$ Security                |
| Appearance                               |
| $\triangleright$ Front page              |
| ▶ Server                                 |
| Reports                                  |
| Mobile app                               |

3. Select *Activity Module*

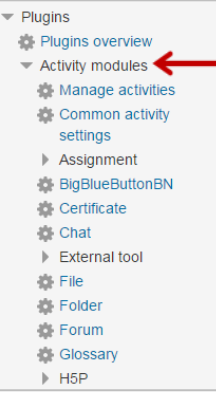

4. Select *External Tool or LTI* (depends on versions)

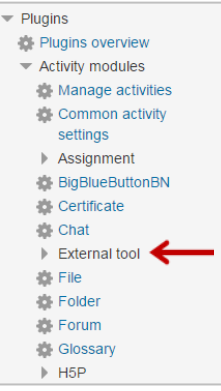

5. Select *Manage Tools*

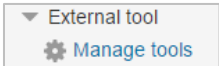

6. Type in the tool name. (Suggested: G-W or Goodheart-Willcox) Then copy the Launch URL from the G-W provided integration PDF and paste it in the Tool URL field.

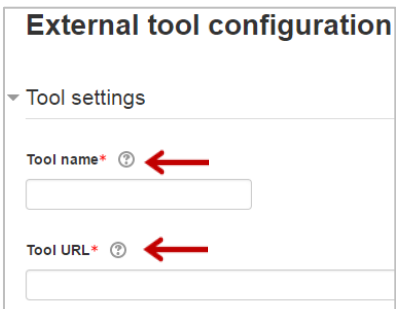

7. Copy the Consumer key, Shared secret, and Custom parameters from the G-W provided integration PDF and paste into the corresponding fields. Leave Default launch container to Embed, without blocks.

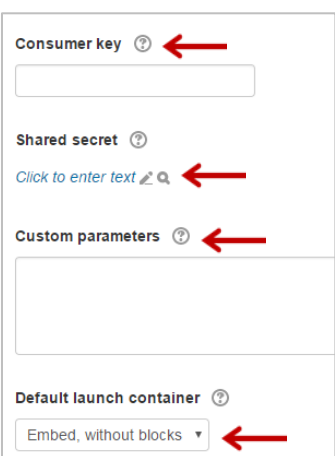

8. Make sure to change Share launcher's email with tool to Never and Accept grades from the tool to Never.

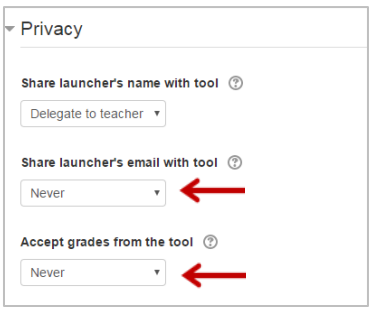

9. Select *Save Changes*.

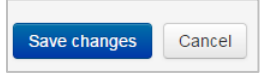

#### **Content Activation**

#### **1) Instructor Activation**

Instructors must click on the "INSTRUCTOR – Activate Your Subscription" link to gain access to the content. When the cartridge is imported, this link will import hidden from the students. This link is programmed to allow a specific number of activations (matching the number of instructors listed in the contract). Please advise each instructor to *only click this link once*. Note: Instructors should not click on the student activation link, as it will count against the total number of student activations.

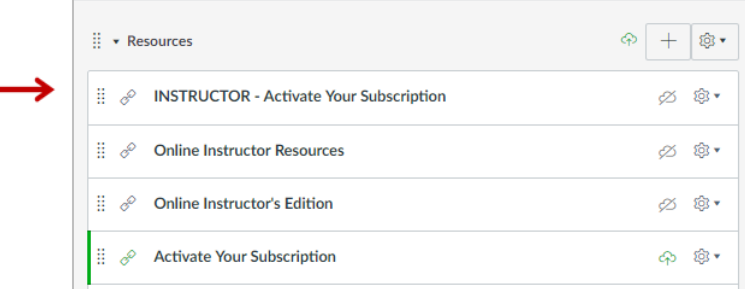

#### **2) Student Activation**

Students must click on the "Activate Your Subscription" link within the course to gain access to the content. These links are programmed to allow a specific number of activations (matching the number of students listed in the contract). Please advise each student to *only click this link once*. We recommend hiding this link from students after the initial enrollment period is over.

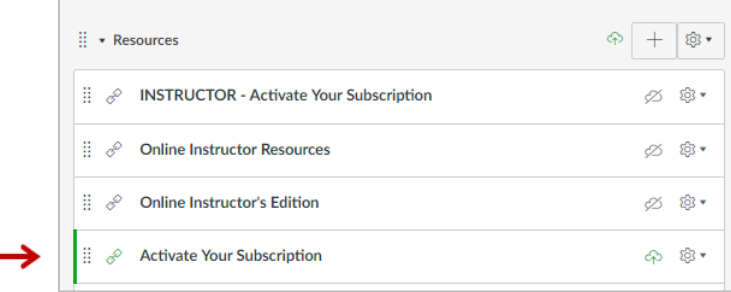

## **Support**

For Common Cartridge or LTI support, please contact: [implementation@g-w.com](mailto:implementation@g-w.com) or 800.323.0440